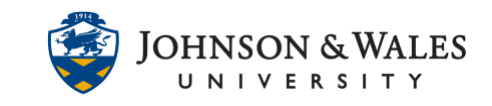

Instructors should create content areas in ulearn courses to help students navigate the content. Content areas are folders on the left menu of a ulearn course site. Once created, content areas can also be edited as needed. Instructors should create content areas for every week of the semester (example: Week 1, Week 2, Week 3, etc.).

### Instructions

1. To add a content area to a ulearn course, **click the + icon** at the top of the menu. Then, click on **Content Area**.

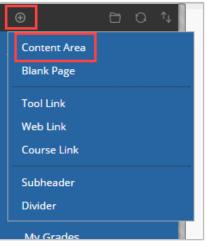

#### Note:

The course's main navigation menu should not be cluttered with unnecessary items.

2. Type the item name in the box (i.e., Week 1)

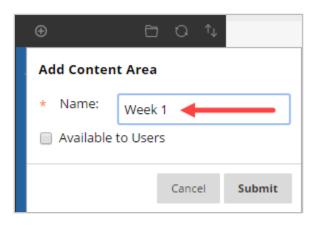

#### Instructional Design & Technology

 $401\text{-}598\text{-}2389 - \underline{idt@jwu.edu}$ 

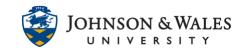

3. **Check** the Available to Users box if you are ready to make this left menu item available to students. You can always edit the availability of the item later.

| Ð                  |               |  |
|--------------------|---------------|--|
| Add Content Area   |               |  |
| * Name:            | Week 1        |  |
| Available to Users |               |  |
|                    | Cancel Submit |  |

#### Note:

By default, all newly created left menu links are unavailable to students unless otherwise specified.

4. Click **Submit** when finished.

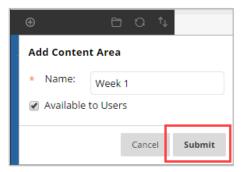

The newly created left menu item will be placed at the bottom of your course menu.
To reorder menu items, click on the up/down arrow icon at the top of the menu.

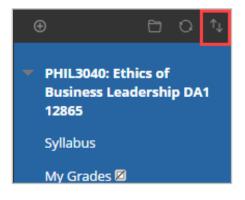

#### **Instructional Design & Technology**

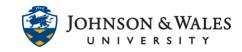

6. The Reorder Menu Items window will appear. **Select** a menu item to move, then use the **up/down buttons** to select a new location. Click **Submit** when finished.

| Reorder: Menu Items     |  |  |
|-------------------------|--|--|
| Items                   |  |  |
| Soraya Study Sheet      |  |  |
| Charities & Non Profits |  |  |
| Week 1                  |  |  |
| Week 2                  |  |  |
| Week 3                  |  |  |
| Week 4                  |  |  |
|                         |  |  |
| Cancel Submit           |  |  |

### Edit Content Areas

 Place your cursor over the content area and click on the arrow to view the menu. You can rename, hide/show, or delete the left menu item.

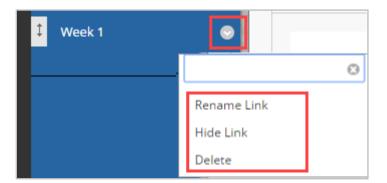

#### Warning:

Deleting a content area deletes all files within that content area.

2. To rename a content area, select **Rename Link** and enter the new name in the text field. Click the **green check** mark to save your changes. Selecting the red X reverts the name back to the original.

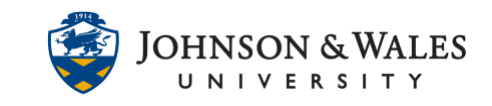

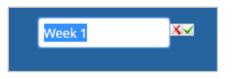

3. If you select the **Hide Link** option, the menu item will not be available to students. A square with a line through it will appear next to the item name. To unhide an item and make it available to students again, choose **Show Link** from the item's menu.

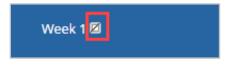